# **COUPA in INCHCAPE**

### Coupa Supplier Portal (CSP)

Legal Entity Setup

August 2021

### **DRIVEN BY TRUST**

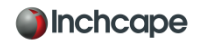

#### JOINING COUPA

To join Coupa use the following Link <https://supplier.coupahost.com/sessions/new> select the Sign up tab and insert your email address and Registered Company name.

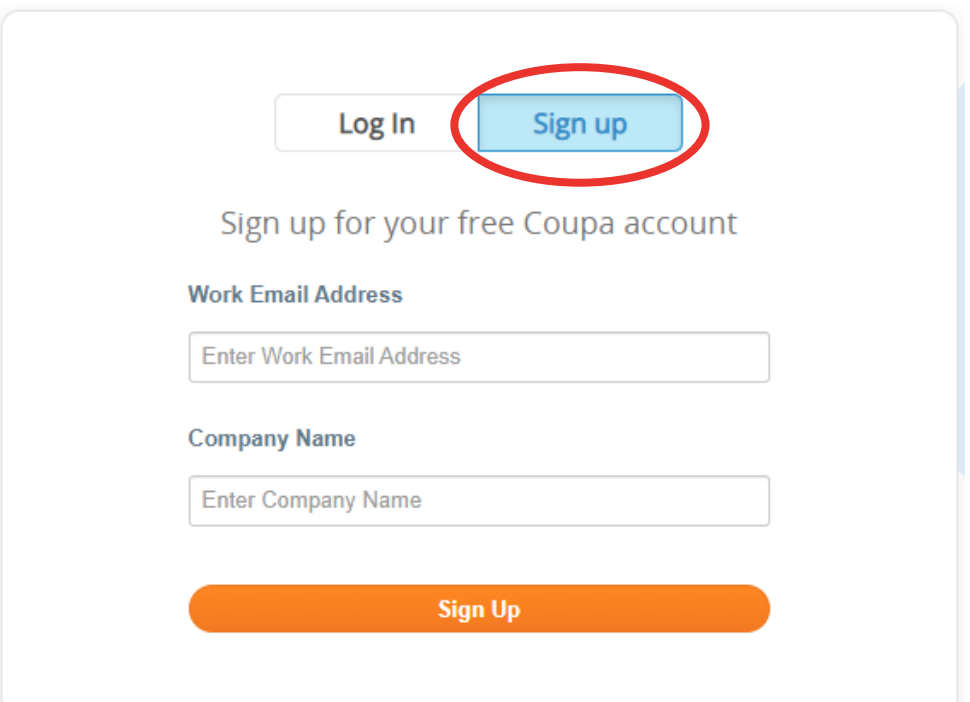

Once you have clicked on Sign up you will receive the below message on your screen

An invitation has been sent to joar the instructions to complete the process. ×

#### JOINING COUPA

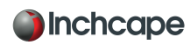

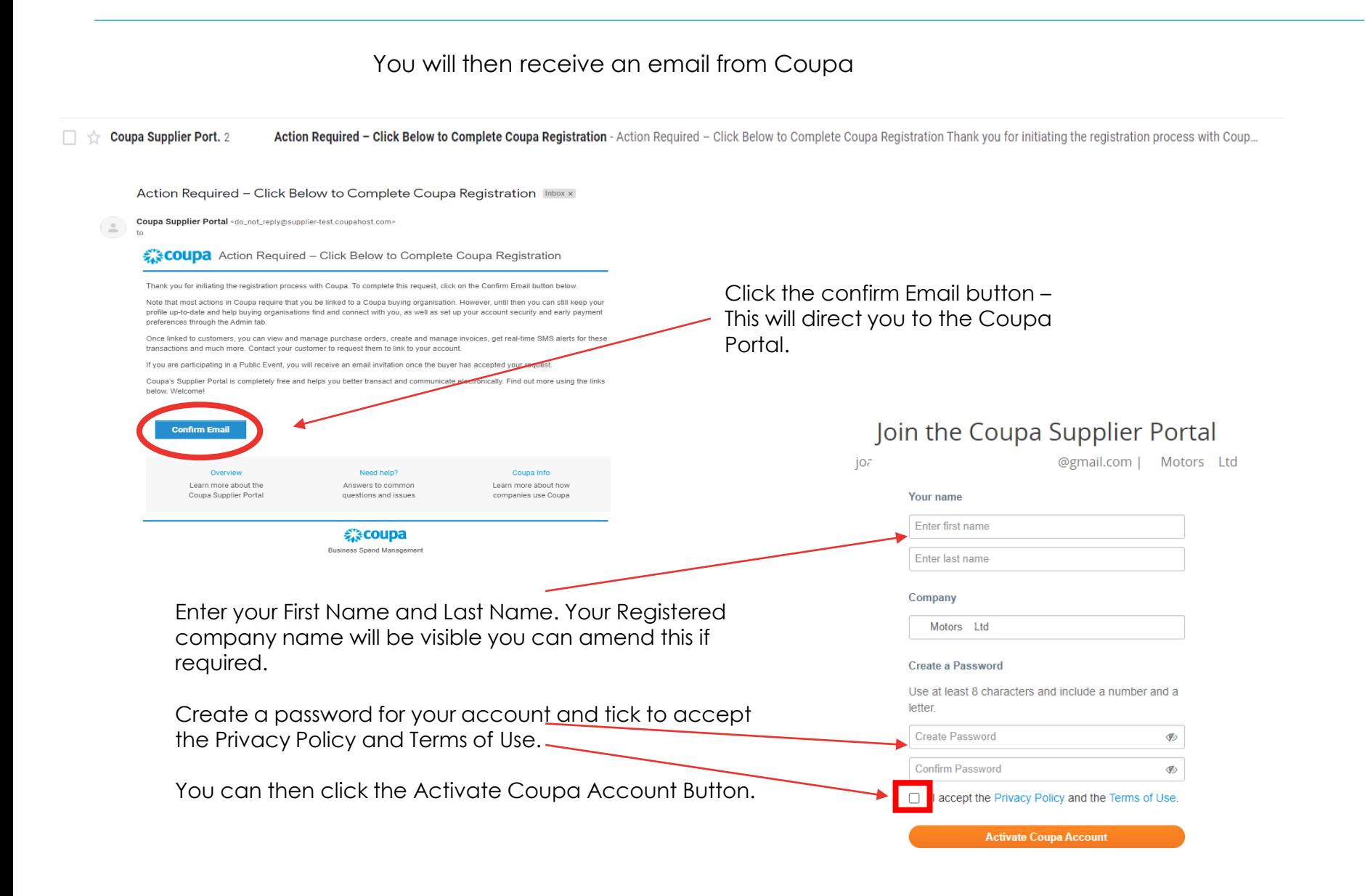

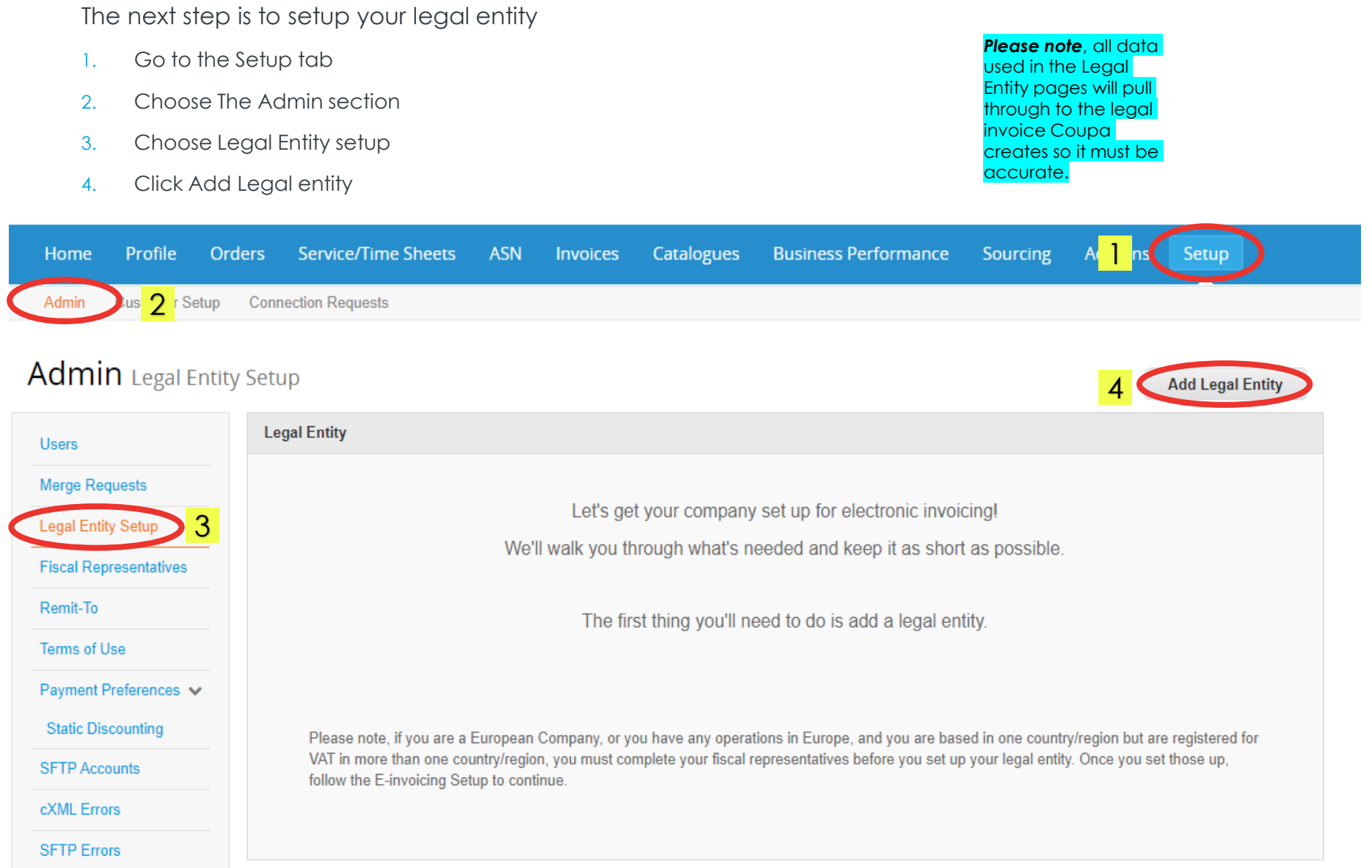

**J**Inchcape

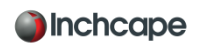

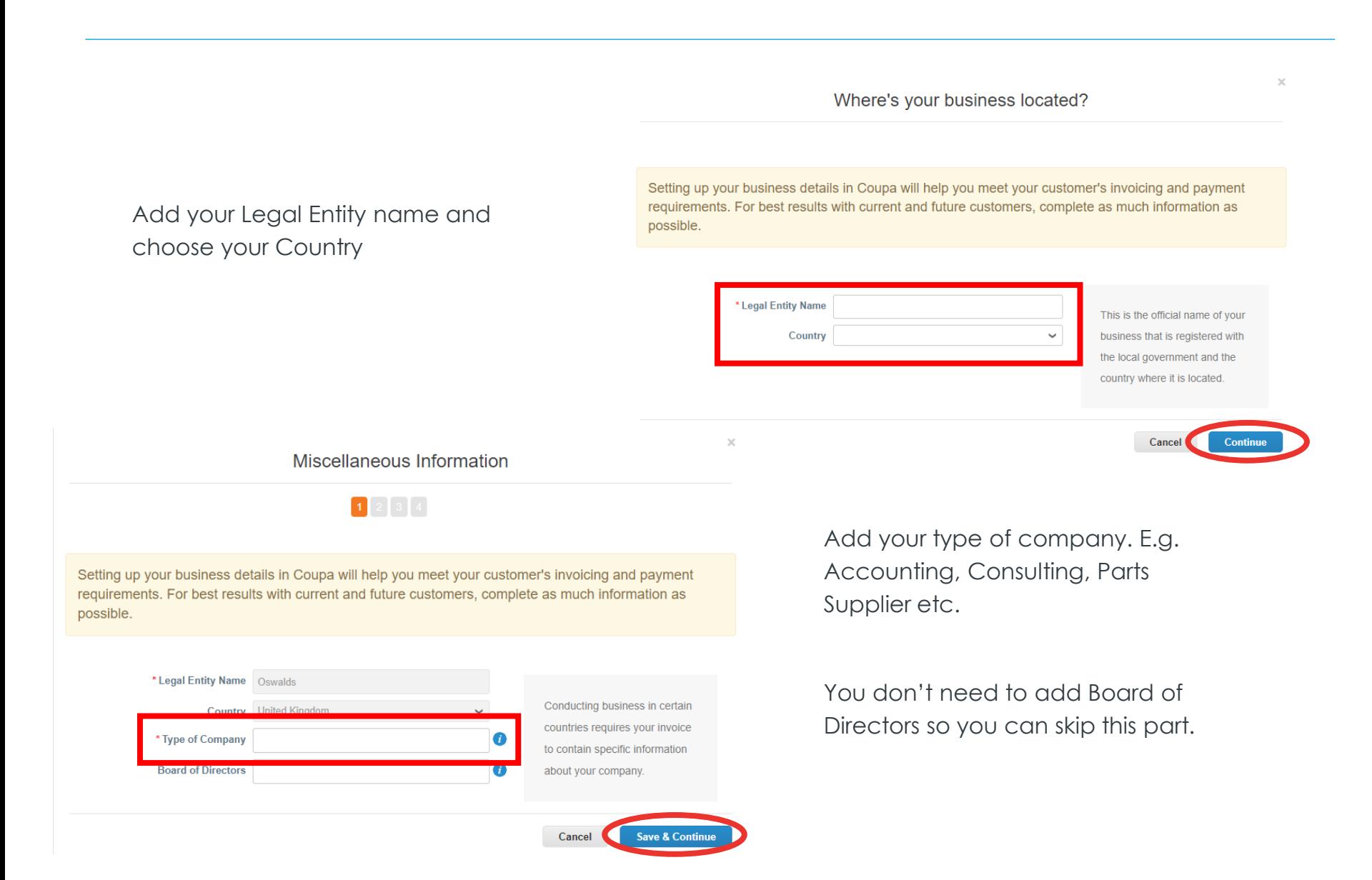

#### Tell your customers about your organization

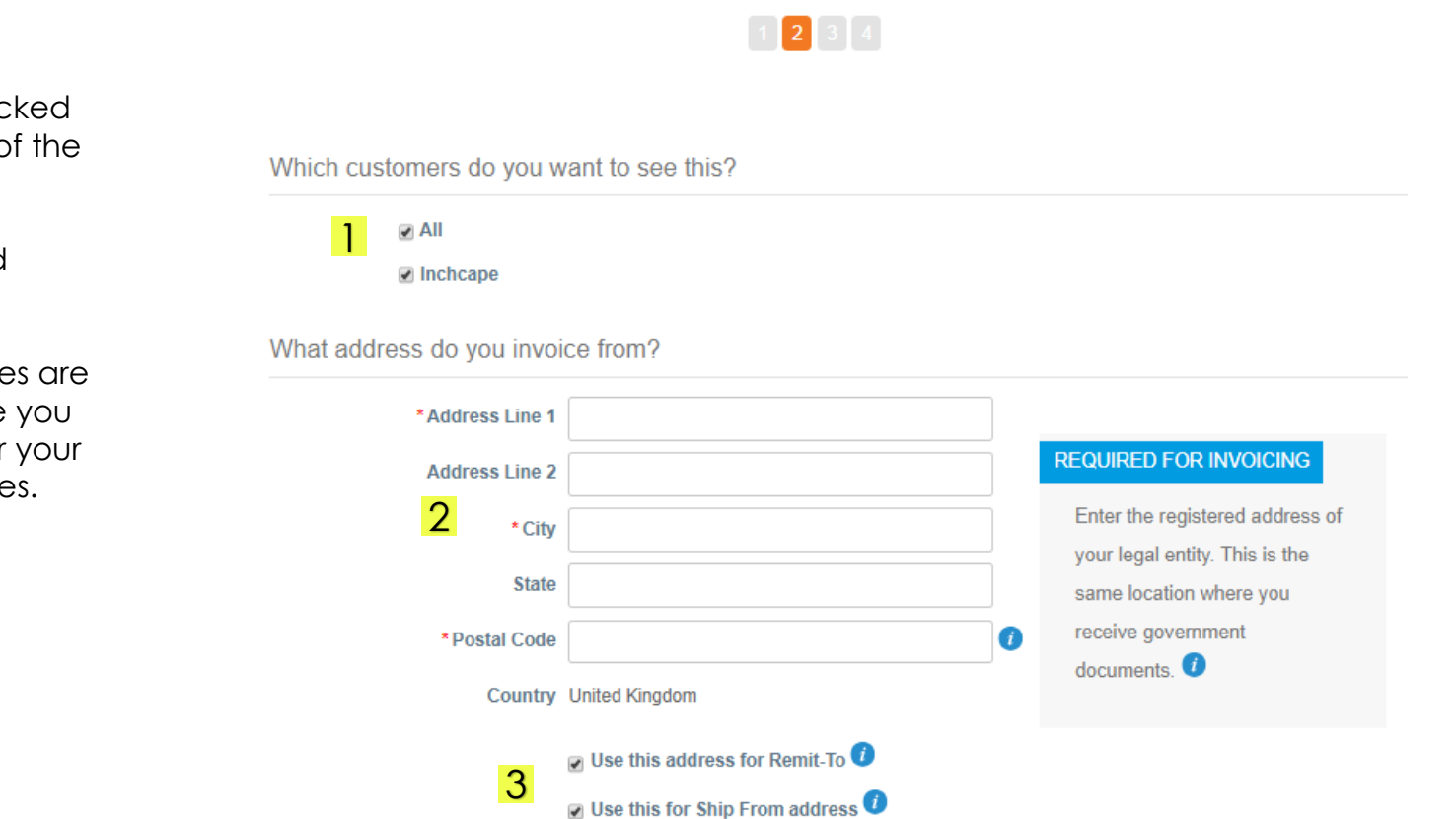

- 1. Make sure "**ALL"** is ticked so you can view all of the Inchcape entities
- 2. Insert your registered Office Address
- 3. Make sure both boxes are ticked – This will save you from having to enter your address multiple times.

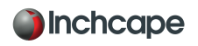

**Vat Registered?** If you are VAT registered enter you VAT number here, you need to add GB before the number for it to register.

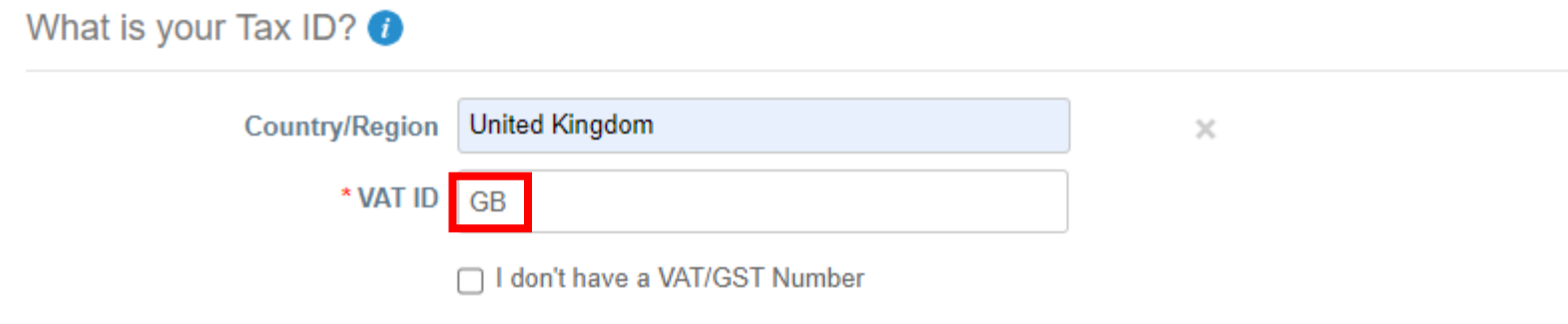

**Not Vat Registered?** If you are not VAT registered tick the ox next to I don't have a VAT/GST Number. The field that appears below is a required field so enter 0000 to move to the next step.

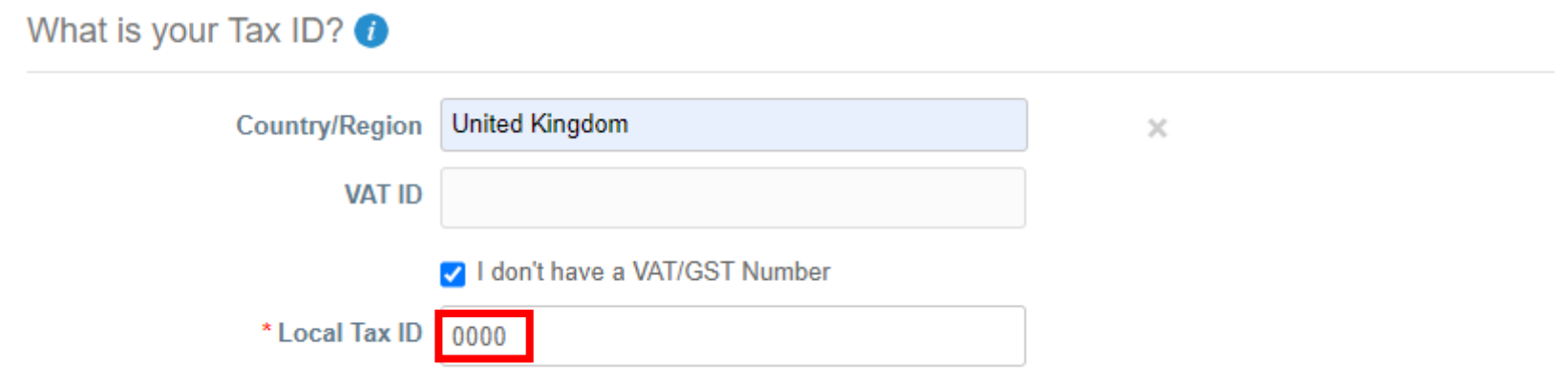

Please **DO NOT** add any banking information. This information is held by Inchcape in their ERP system and not held in Coupa. For any amendments, please contact Inchcape directly.

On this page if you choose Address as the payment type, this will mean you do not have to enter any bank details. Remittances will continue to be emailed to you as normal.

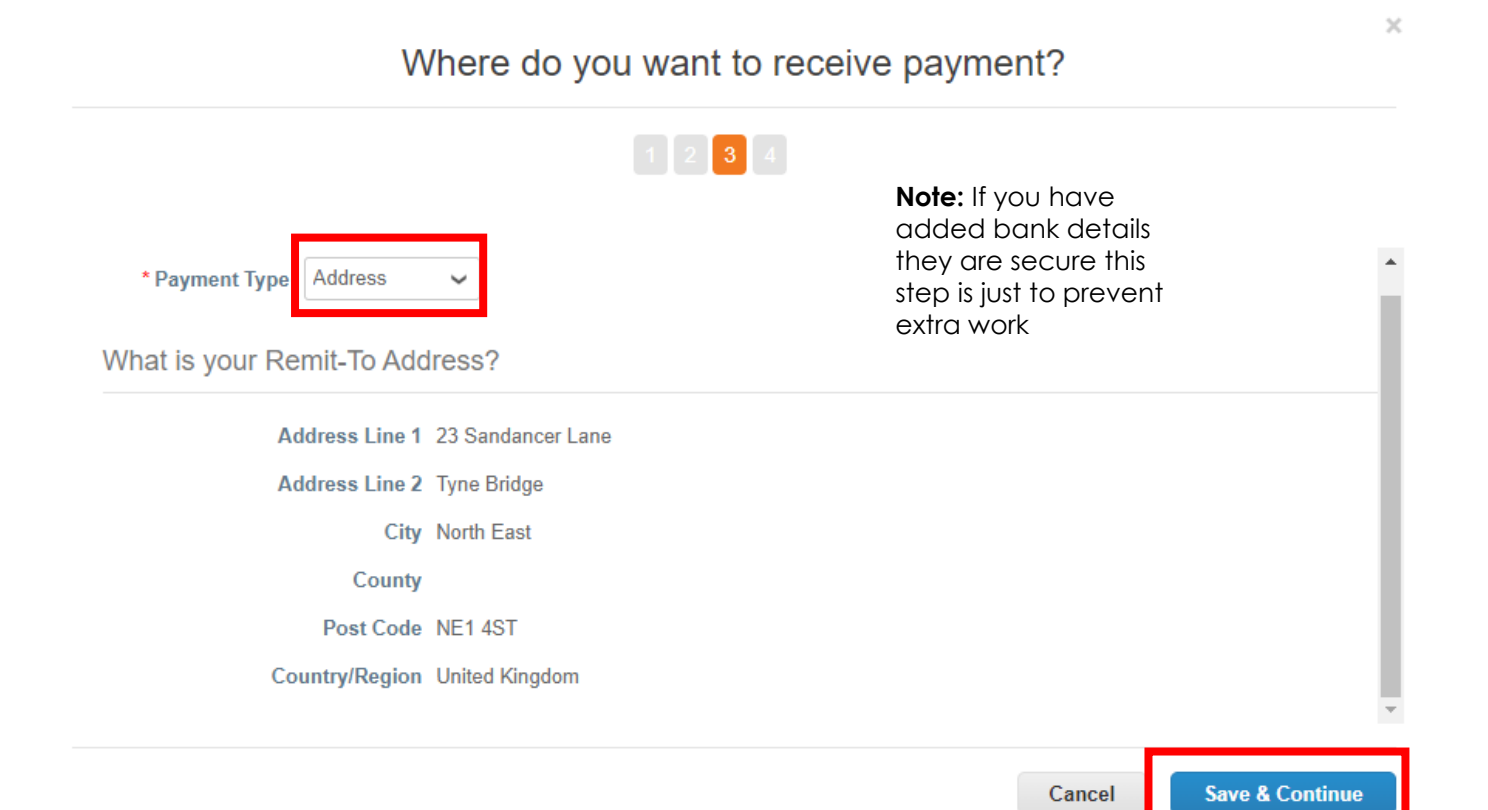

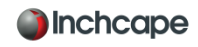

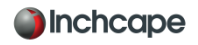

Payments will continue to be made via your bank account, Coupa will not change the payment process.

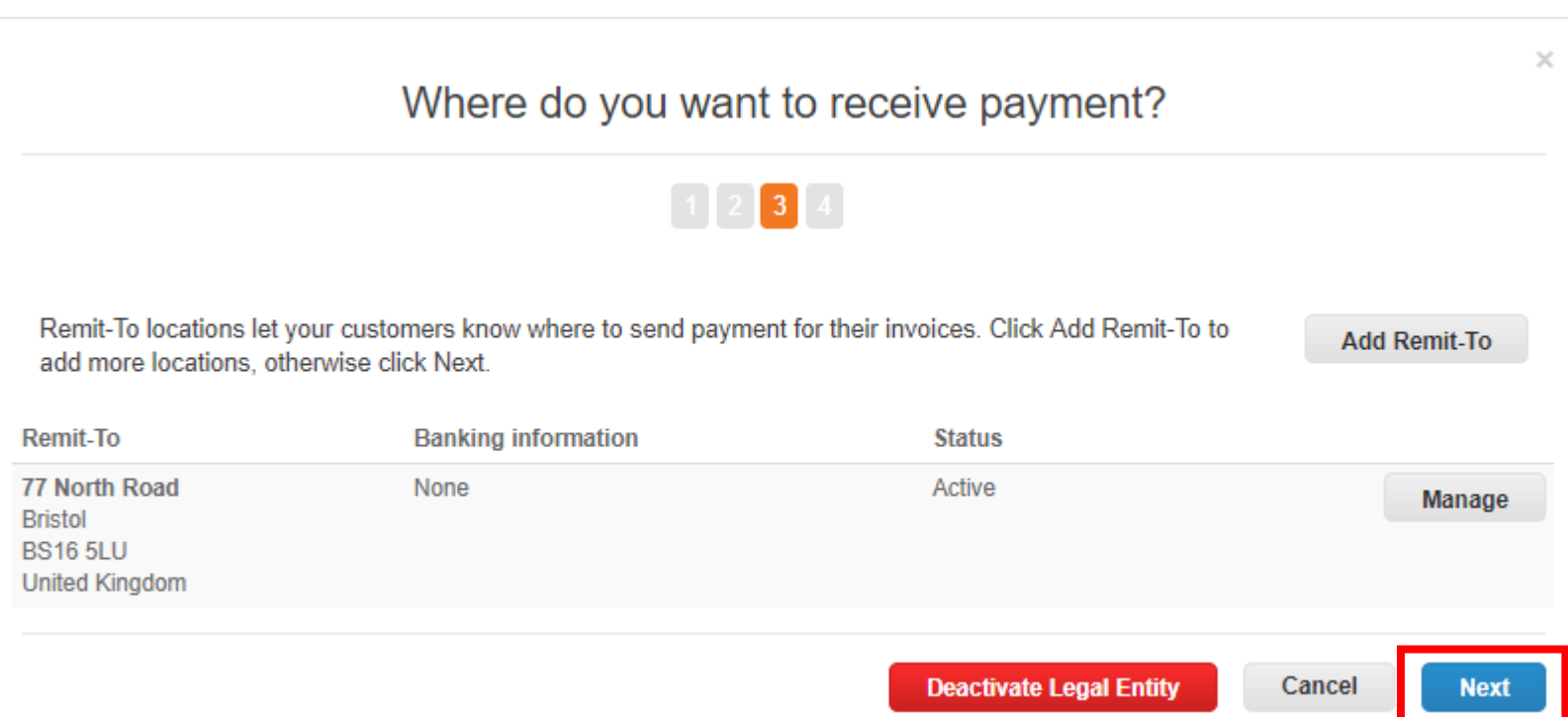

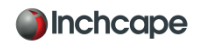

If the address where you ship goods from is different to your registered office address you can add a separate ship to address if required.

**For example**, if you are registered in the UK but ship goods from China, this may be required to be stated on the invoice as it may have tax implications.

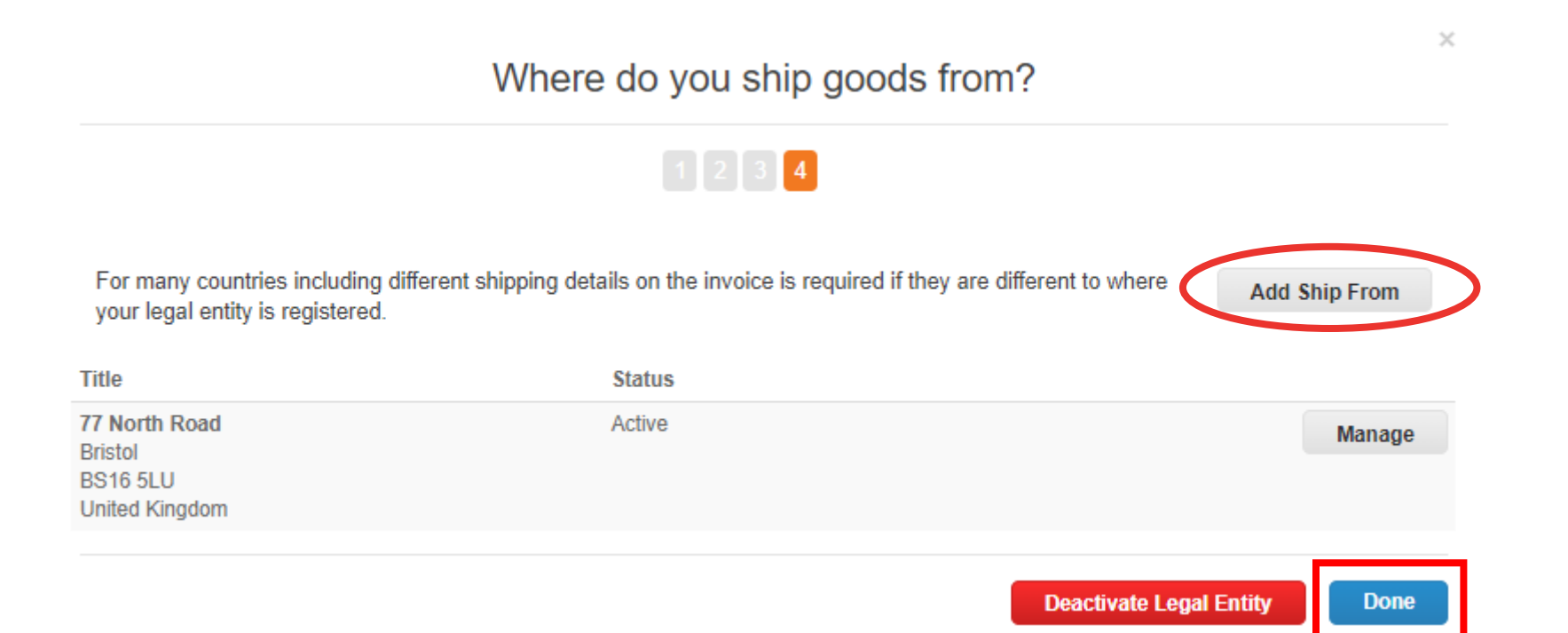

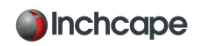

#### **Setup is now complete!!!**

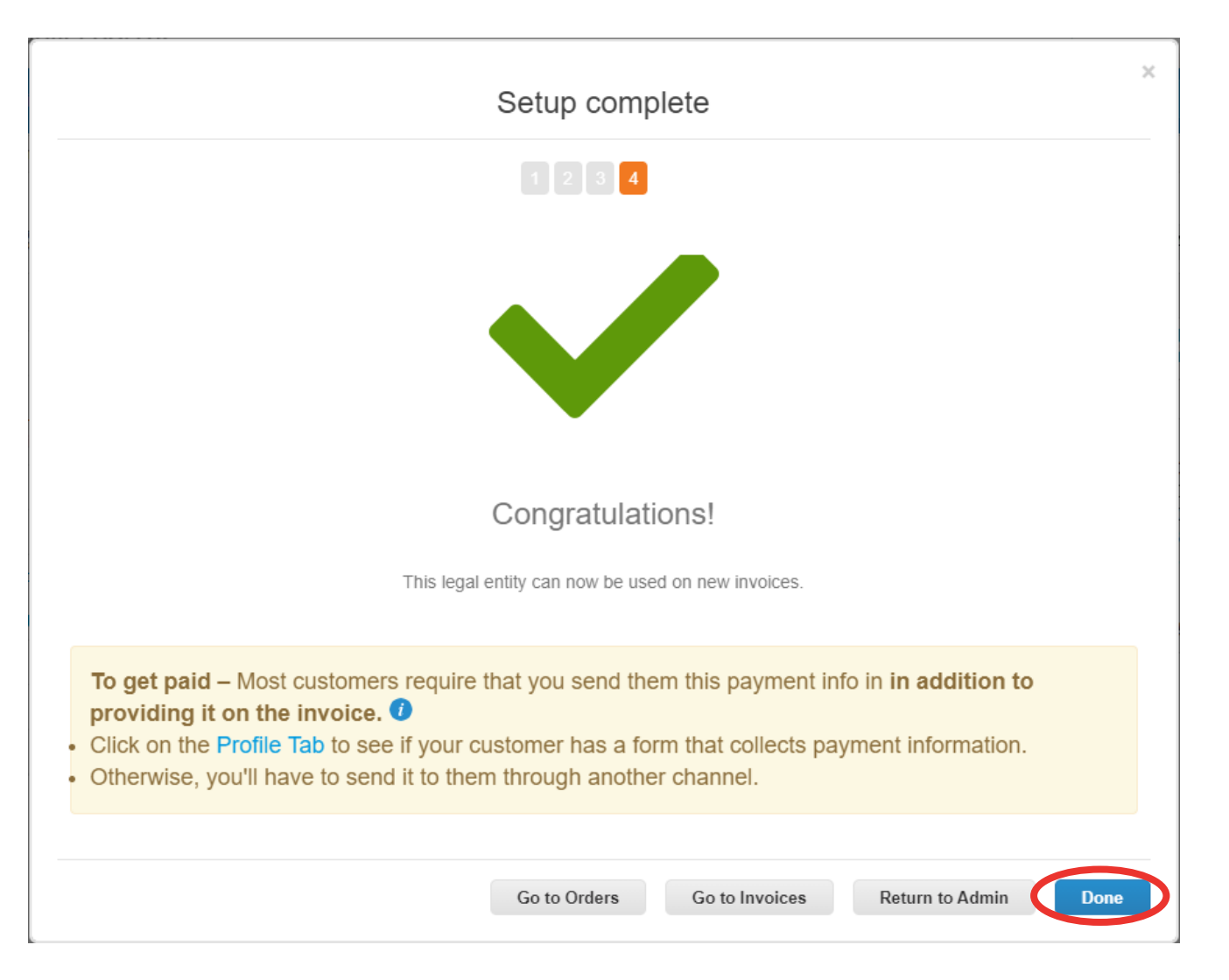

Once saved, you'll now see your legal entity. If you've made an error, click on "*Actions"* then click "Deactivate legal entity" and start again. You cannot edit once saved. Additionally, under actions you can "Manage" which allows you to open the legal entity details to other Coupa customer or add Remit and Ship From addresses

**NOTE:** You should also be able to see the 9 legal entities for Inchcape under customers, if you cannot see this then you are not linked to the Inchcape portal and require an invite to "Link"

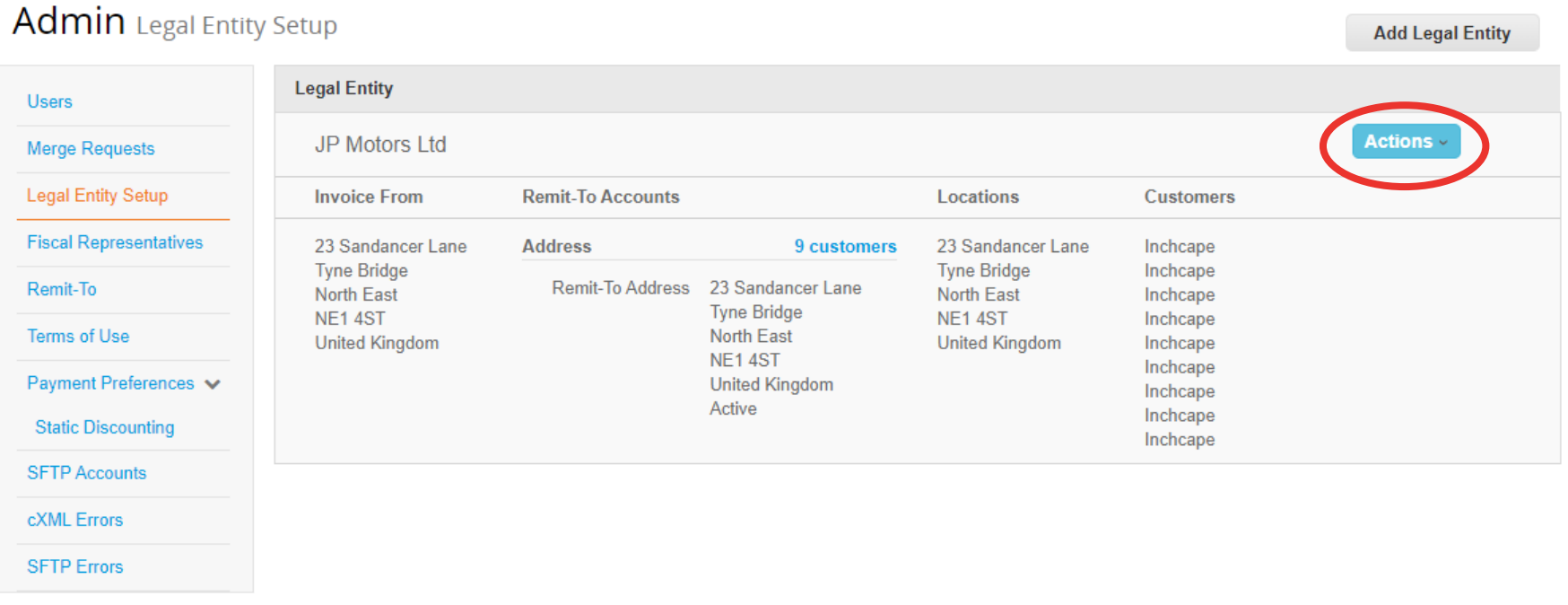

**Dinchcape** 

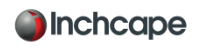

#### IMPORTANT INFORMATION

- Please ensure you set up your legal entity correctly. It's extremely important this is correct as it will be visible on all Coupa generated invoice.
- **·** If you are having issues with set up of your profile please contact [Coupa.UKSupplier@inchcape.com](mailto:Coupa.UKSupplier@inchcape.com)

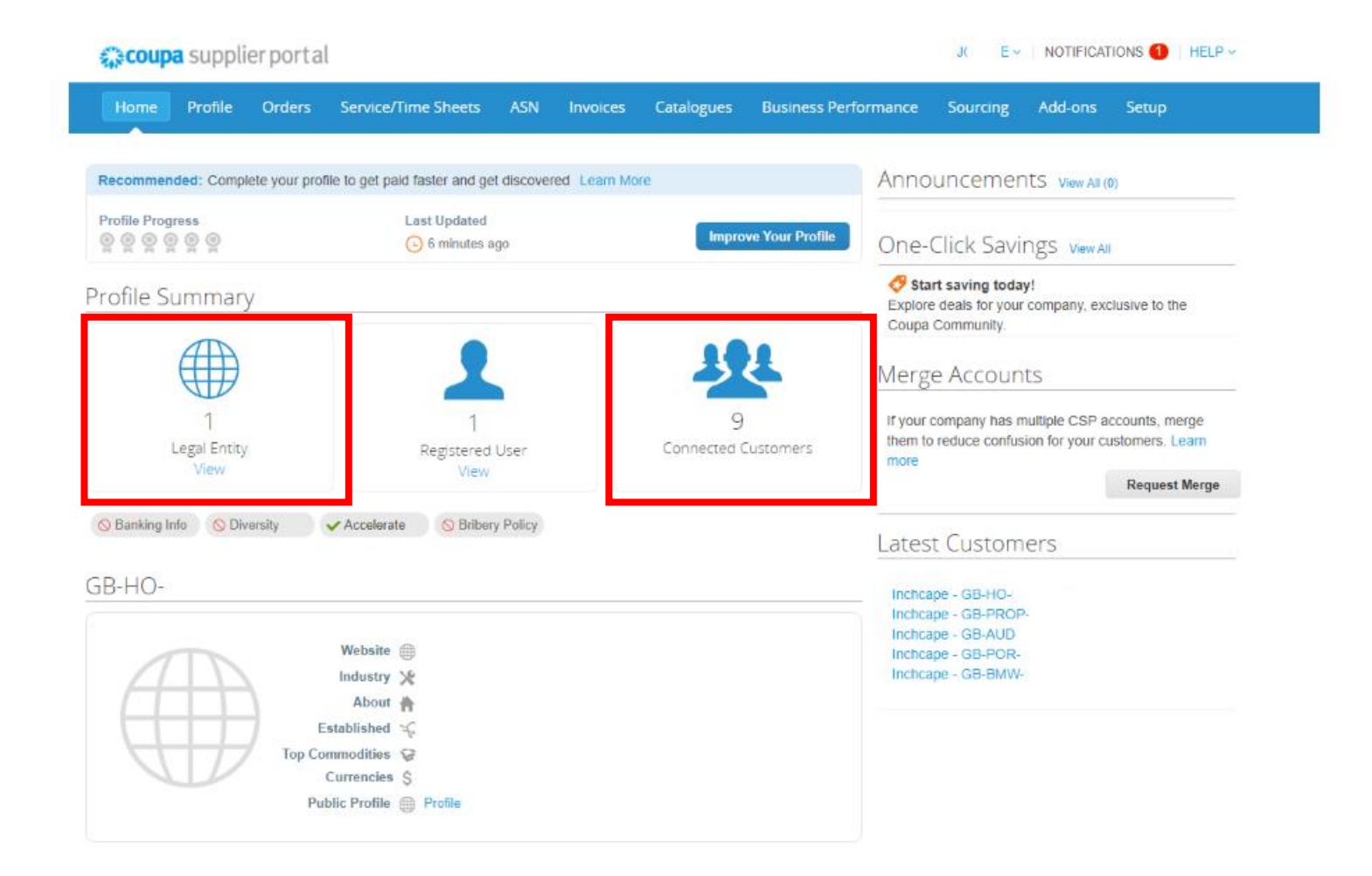

#### SIGNING INTO THE CSP

This is the link to the Inchcape Coupa Portal<https://supplier.coupahost.com/sessions/new>.

Use your email address to and the password you created when joining the portal. If you have forgotten your password you can click the "Forgot Password" link. Please remember to use the email address you joined the portal with when requesting a new password.

Note: Inchcape are not able to provide you with your password or create you a new one. This is done by Coupa. *a* coupa supplier portal

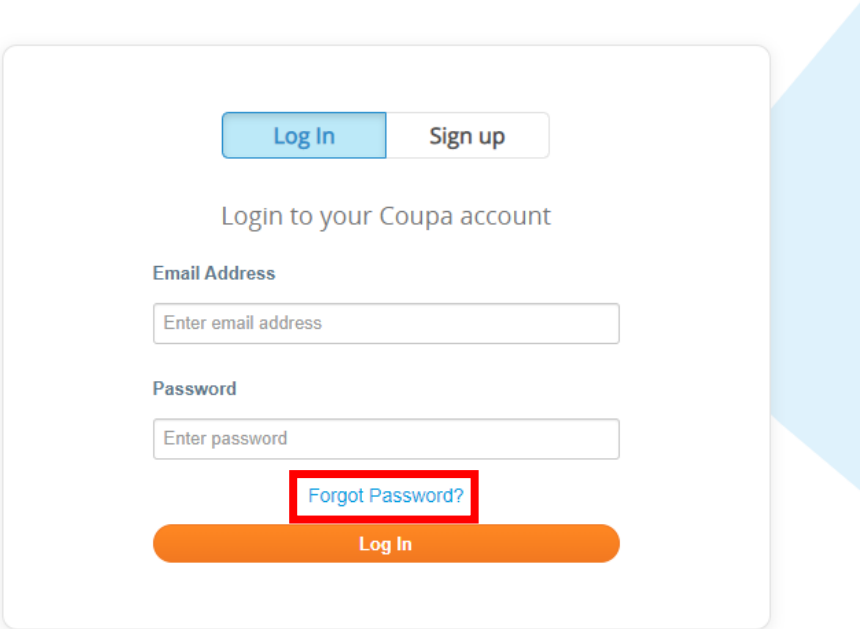

**Contract Contract Contract Contract Contract Contract Contract Contract Contract Control** 

## **COUPA in INCHCAPE**

### Thank You

## **DRIVEN BY TRUST THE THEFT REPORT OF THE SET OF THE SET OF THE SET OF THE SET OF THE SET OF THE SET OF THE SET OF THE SET OF THE SET OF THE SET OF THE SET OF THE SET OF THE SET OF THE SET OF THE SET OF THE SET OF THE SET O**